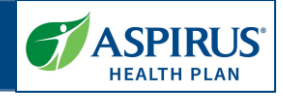

This document is for Provider Administrators (Portal Admin) of the Aspirus Health Plan Medicare Advantage Provider Portal. Other users should view the Provider Portal User Guide.

It shows the steps for executing User Management functionality in the new Provider Portal.

A key for formatting in this document is as follows:

- *Italic font* indicates something seen in the system. Things like headers, field names and titles on buttons.
- **Bold font** indicates what you are taking an action on, for example, the button or link to be clicked or the text to be entered.

# **Table of Contents**

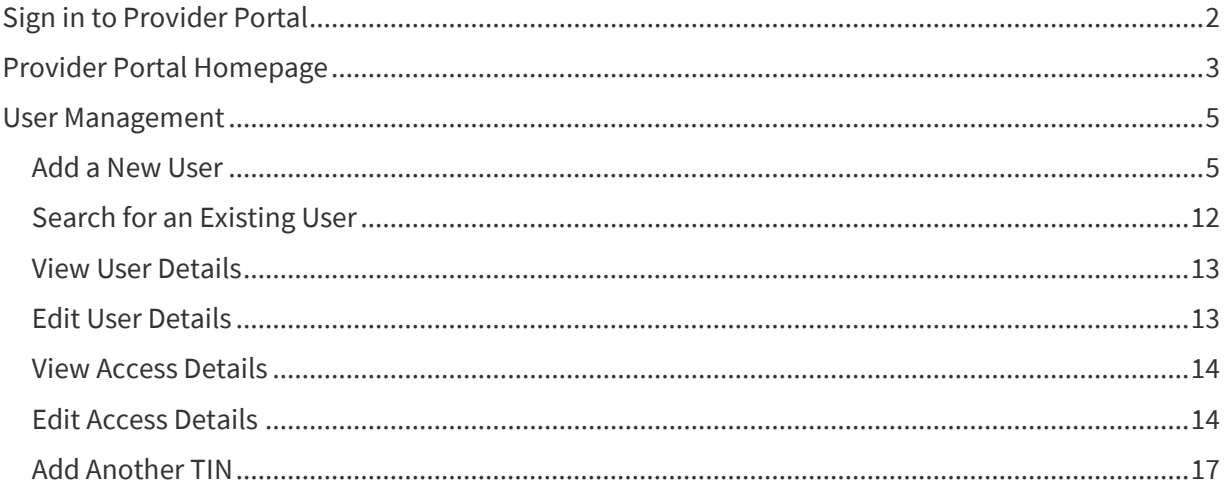

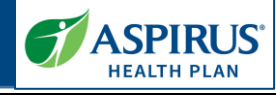

<span id="page-1-0"></span>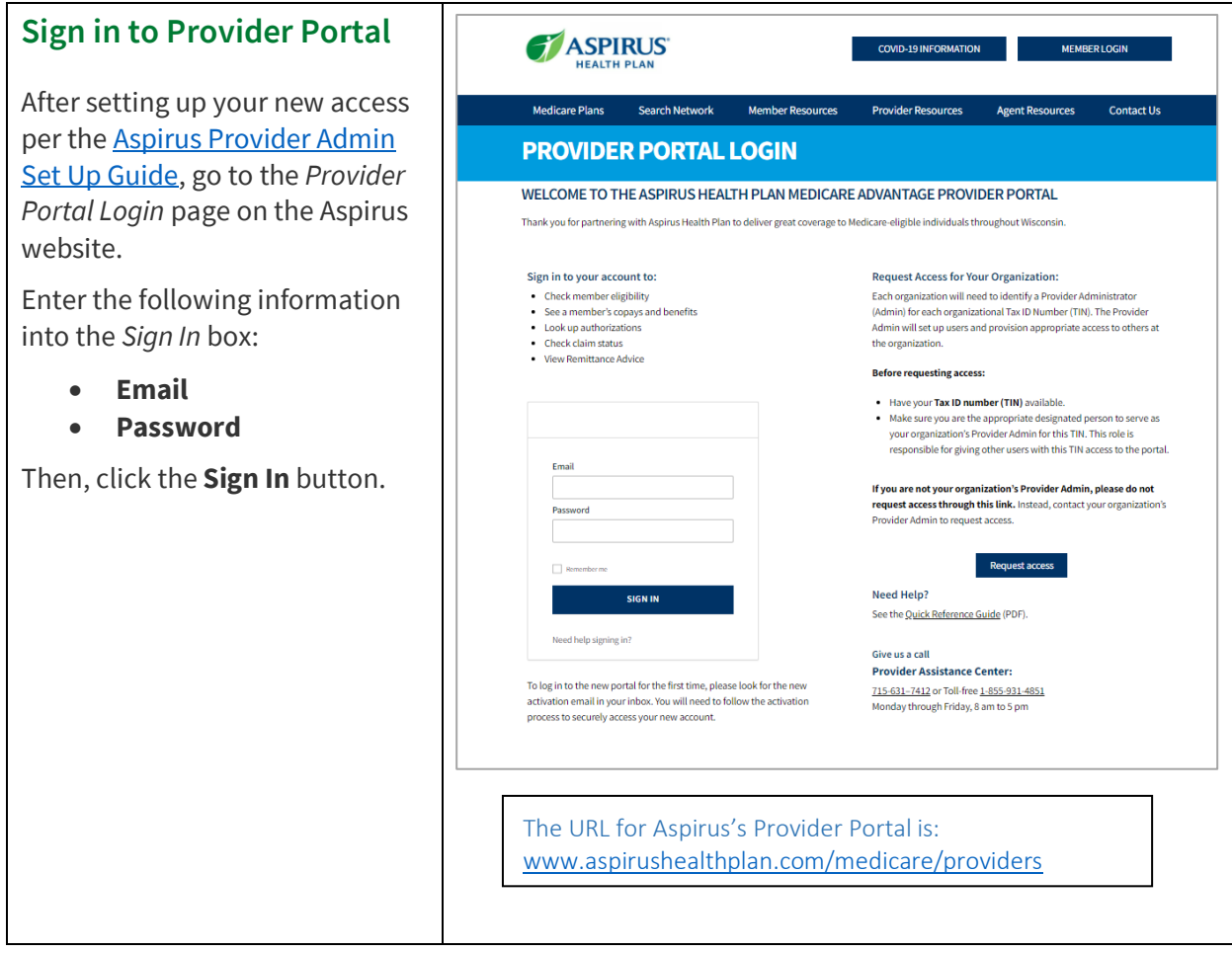

Latest update date: 7/28/2023

<span id="page-2-0"></span>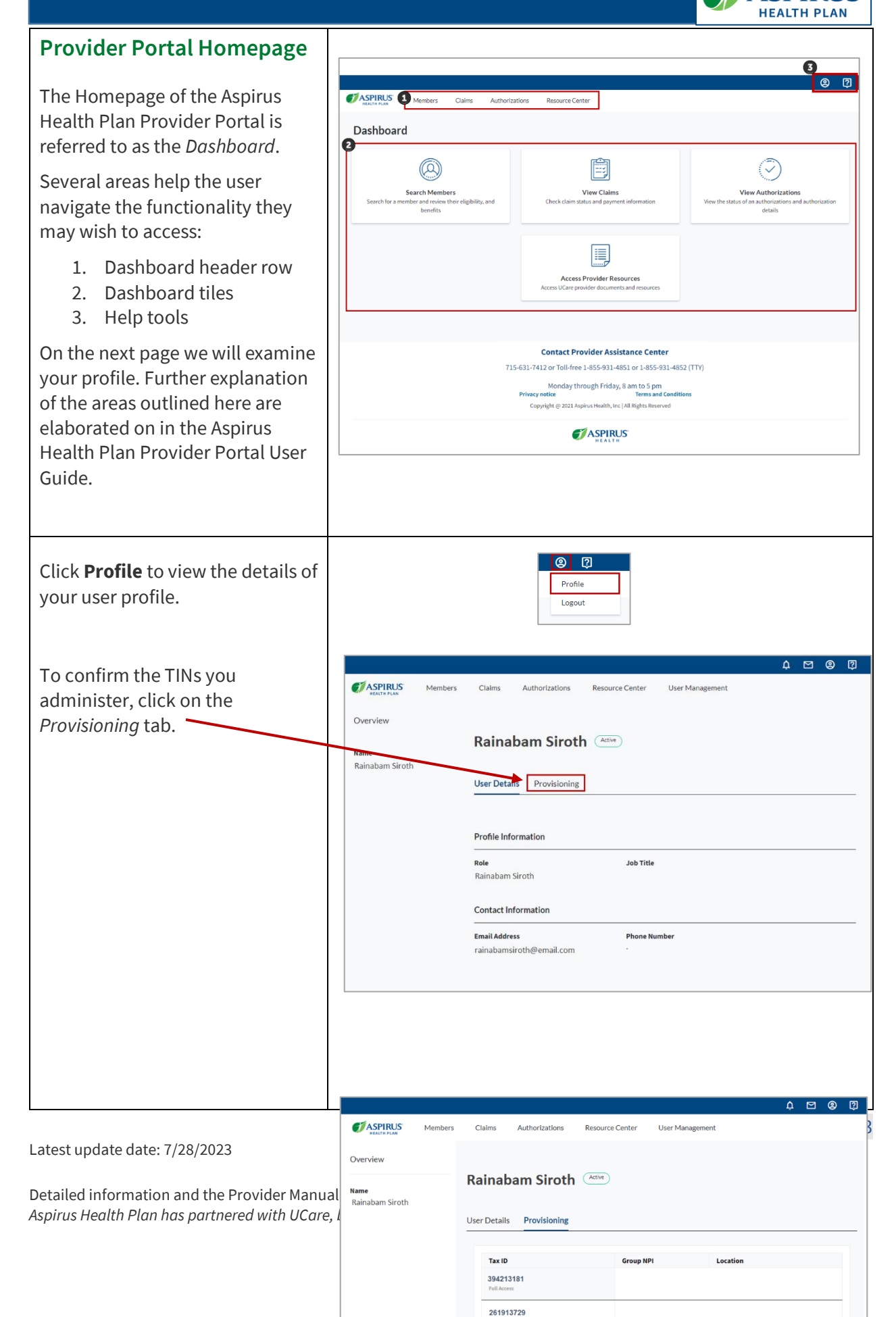

**ASPIRUS** 

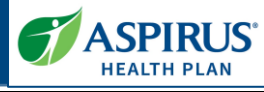

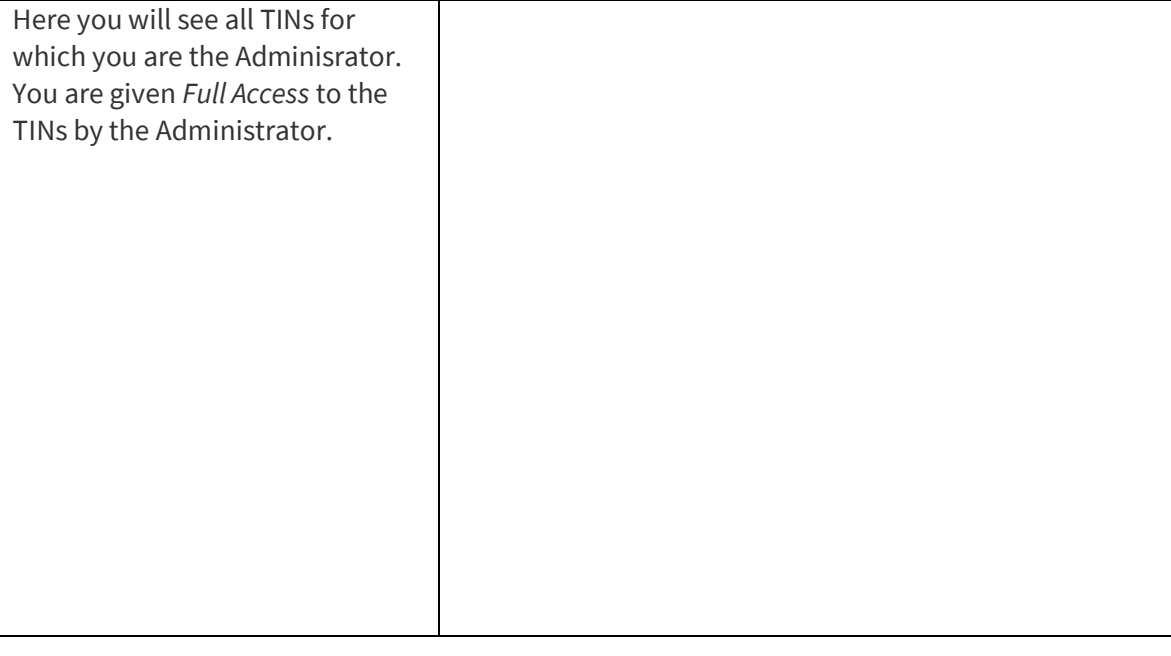

Latest update date: 7/28/2023

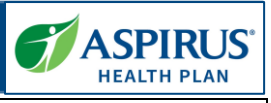

<span id="page-4-1"></span><span id="page-4-0"></span>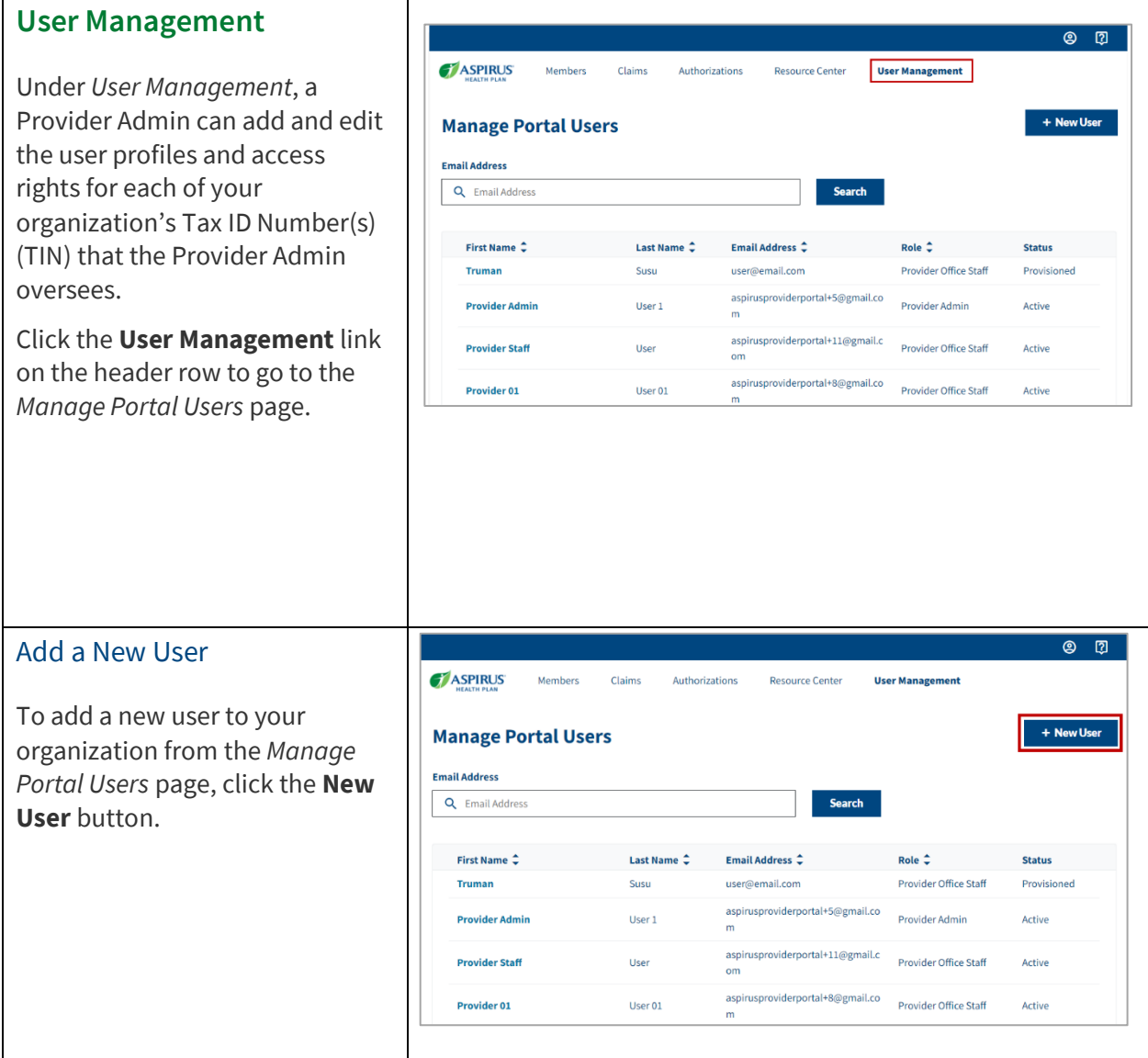

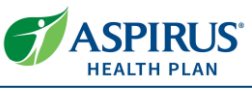

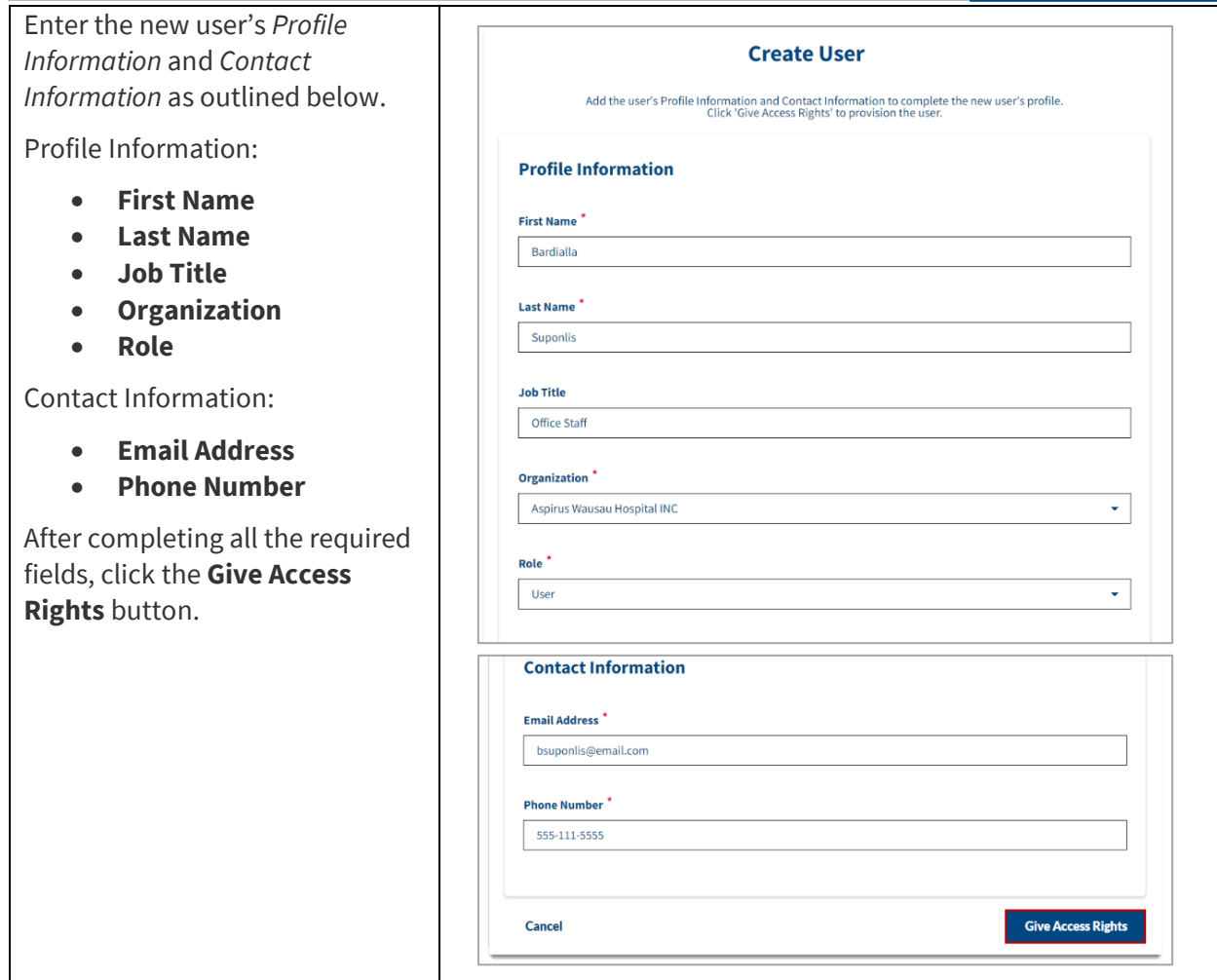

Latest update date: 7/28/2023

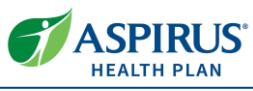

#### <span id="page-6-0"></span>*Set User Permissions* ASPIRUS Monhoe Authorizations Manage > Review > Confirm The new user may be given rights (provisioned) to see data, for any **Set User Permissions** Note: If you select 'Manage Access' for any of the entities in<br>are made in each column when 'Manage Access' is selected. of the *Tax IDs* the Provider Admin oversees. A listing of those TINs **Tax IDs Group NPI** Locations  $\overline{\mathbf{Q}}$ Filter Tax ID will show in the first column. 393181214 No Acces In this example, the only TIN the  $\downarrow$ user will potentially have access to is *393181214*. New user access rights default to *No Access*. Continue Cancel A drop-down list under the TIN shows three options; *No Access*, 393181214 *Managed Access* and *Full Access*. **No Access** ÷ Se[e Access Levels Explained](#page-6-0) to **No Acce Managed Access** review how provisioning is done **Full Access** in the portal. *Access Levels Explained* Provisioning the user can happen at multiple levels, from a broad Tay ID: No Access Tay ID: Full Acces Tay ID: Managed Access User does not have access to an "All Access" **Tax ID: Managed Access** approach that assigns access Tax IDs, Group NPIs (Facilities), or<br>Site Locations • Group NPIs<br>• Site Locations \* Specific Groups are selected for use based on the TIN, to a very granular location-level access. **Group NPI: Managed Access** • Specific Site Locations associated<br>with Tax ID are selected Users can have *No Access* or *Full* **Site Location: Full Access** *Access* to Group NPI and Site Under Managed Access 'Full Access'<br>is the only option at the Site<br>Location level Locations for the Tax IDs, or *Managed Access* to only specific Group NPI and Site Locations for the TINs. For demonstration purposes, we will show what it looks like if the 393181214 user is given *Full Access* rights to No Access ÷ the TIN in this example, No Access *393181214.* **Managed Access Full Access** Click into the drop-down field and change *No Access* to **Full Access**.

Latest update date: 7/28/2023

Detailed information and the Provider Manual can be found a[t https://www.aspirushealthplan.com/medicare/providers/.](https://www.aspirushealthplan.com/medicare/providers/) *Aspirus Health Plan has partnered with UCare, based out of Minnesota, as the administrator for our Medicare Advantage Plan.*

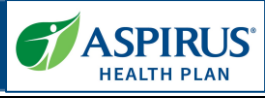

<span id="page-7-0"></span>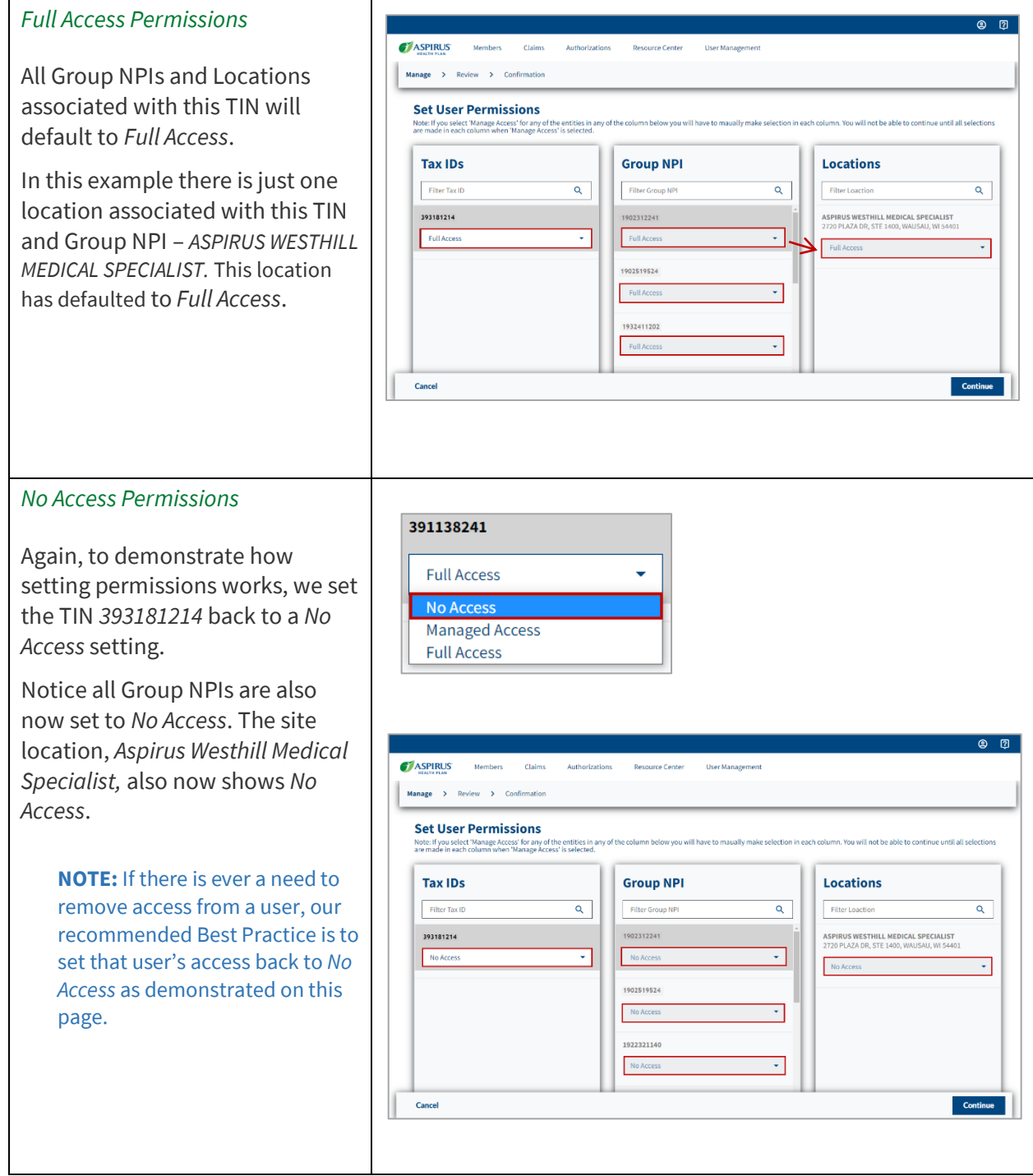

Latest update date: 7/28/2023

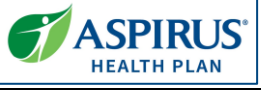

### *Managed Access Permissions*

Choosing *Managed Access* allows the Provider Admin the ability to set access rights for each of the subsequent levels (Group NPI and Location(s)).

To demonstrate how this works, we now set the TIN *393181214* to *Managed Access*.

Now that the TIN has *Managed Access*, the user access can be set for each of the associated Group NPIs.

Example: Group NPI, *1569836865* has just been set with *Managed Access*. As it is dark, you can see it's "selected," which means the *Locations* displayed in the next column belong to this Group NPI. In the *Locations* column, you see the first location has been set-up with *Full Access*, the next has *No Access* and the third location *(ASPIRUS HOSPITAL WAUSAU INC)* is being set to Full Access.

At the location level, there are only two access choices: *No Access* or *Full Access*.

If the Group NPI is set to No Access, all associated *Locations* will display with No Access. This would be the case if 1528956381 is selected.

When you have set all the user permissions that are needed, click the **Continue** button.

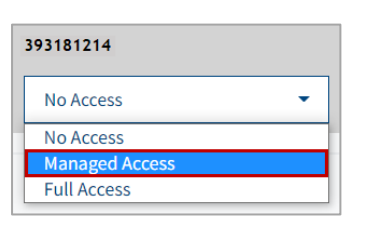

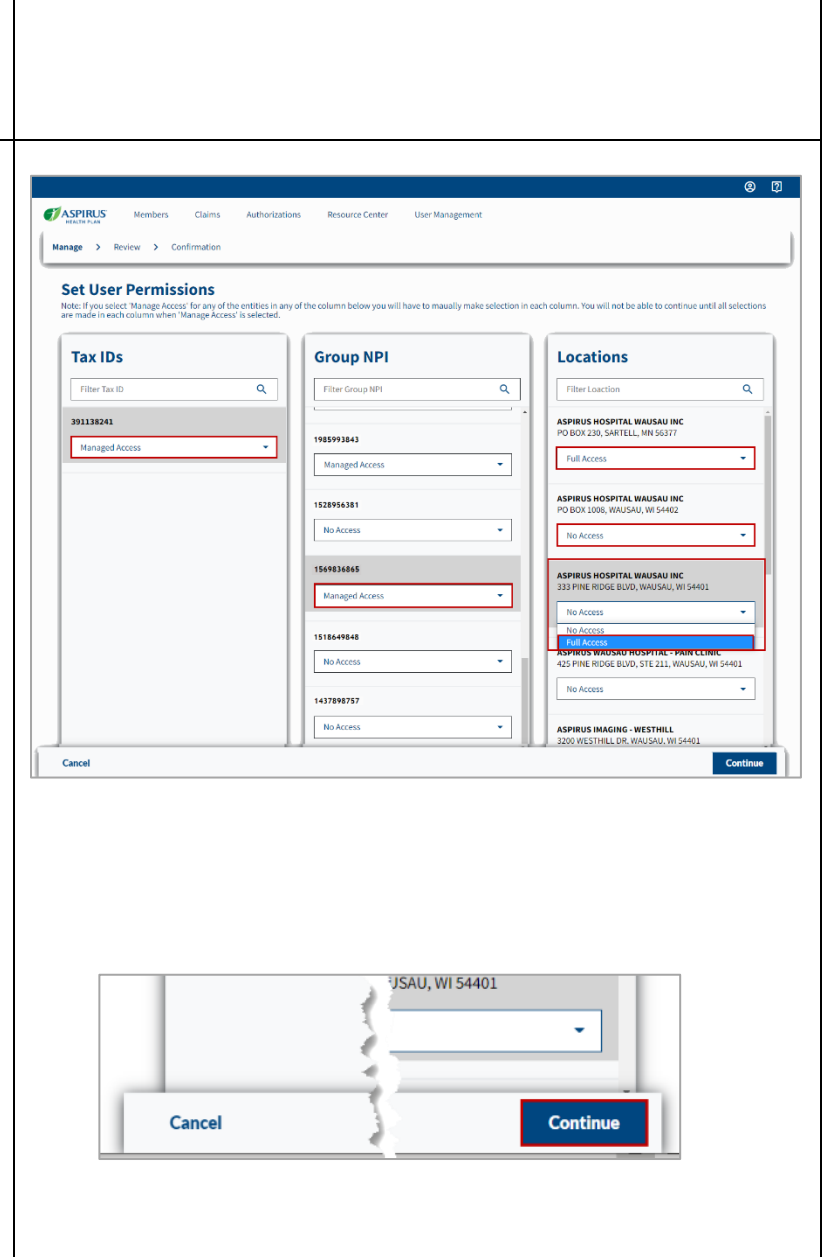

Latest update date: 7/28/2023

Detailed information and the Provider Manual can be found a[t https://www.aspirushealthplan.com/medicare/providers/.](https://www.aspirushealthplan.com/medicare/providers/) *Aspirus Health Plan has partnered with UCare, based out of Minnesota, as the administrator for our Medicare Advantage Plan.*

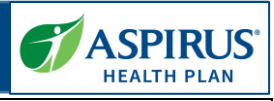

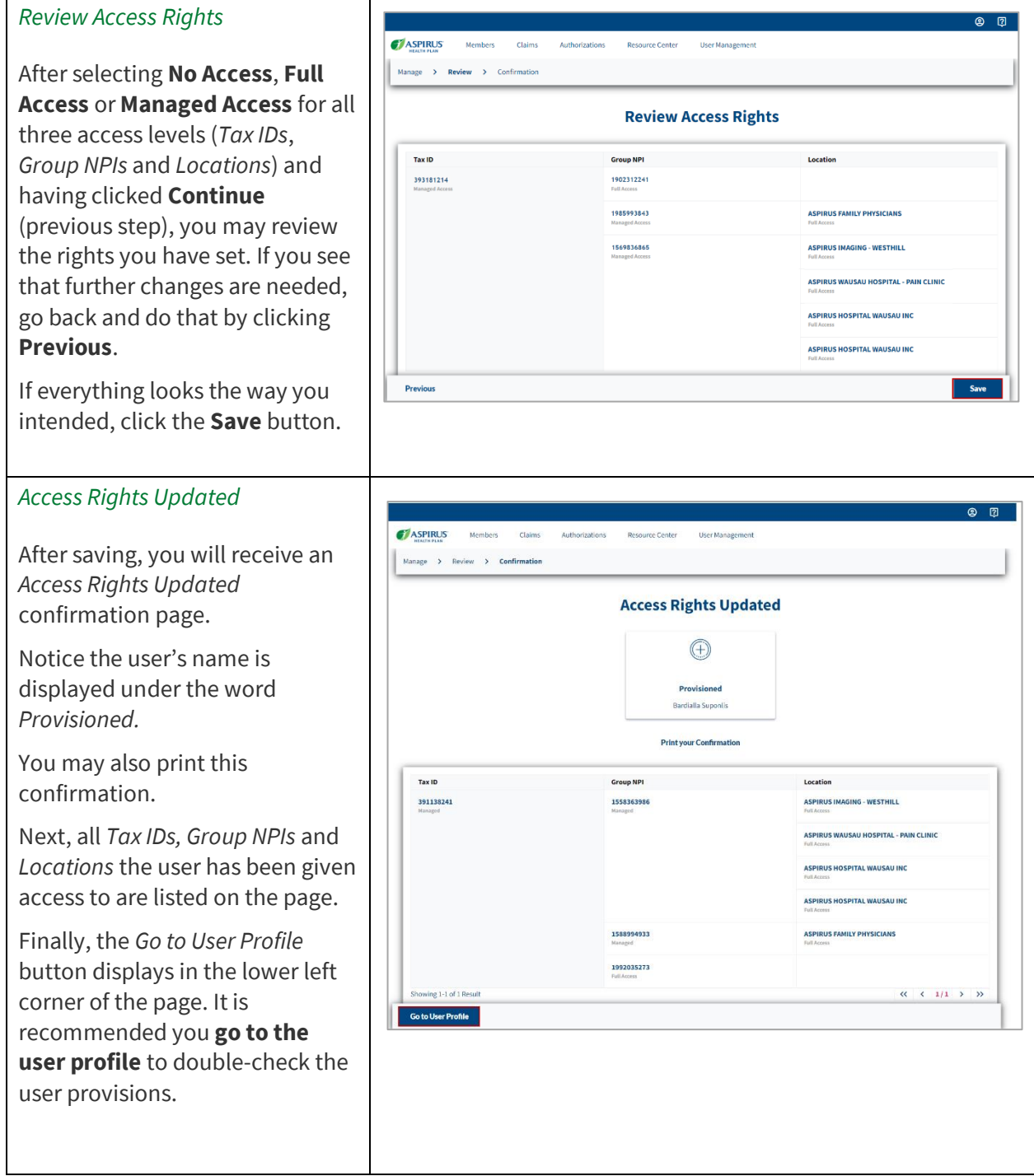

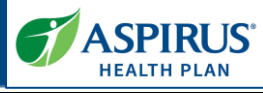

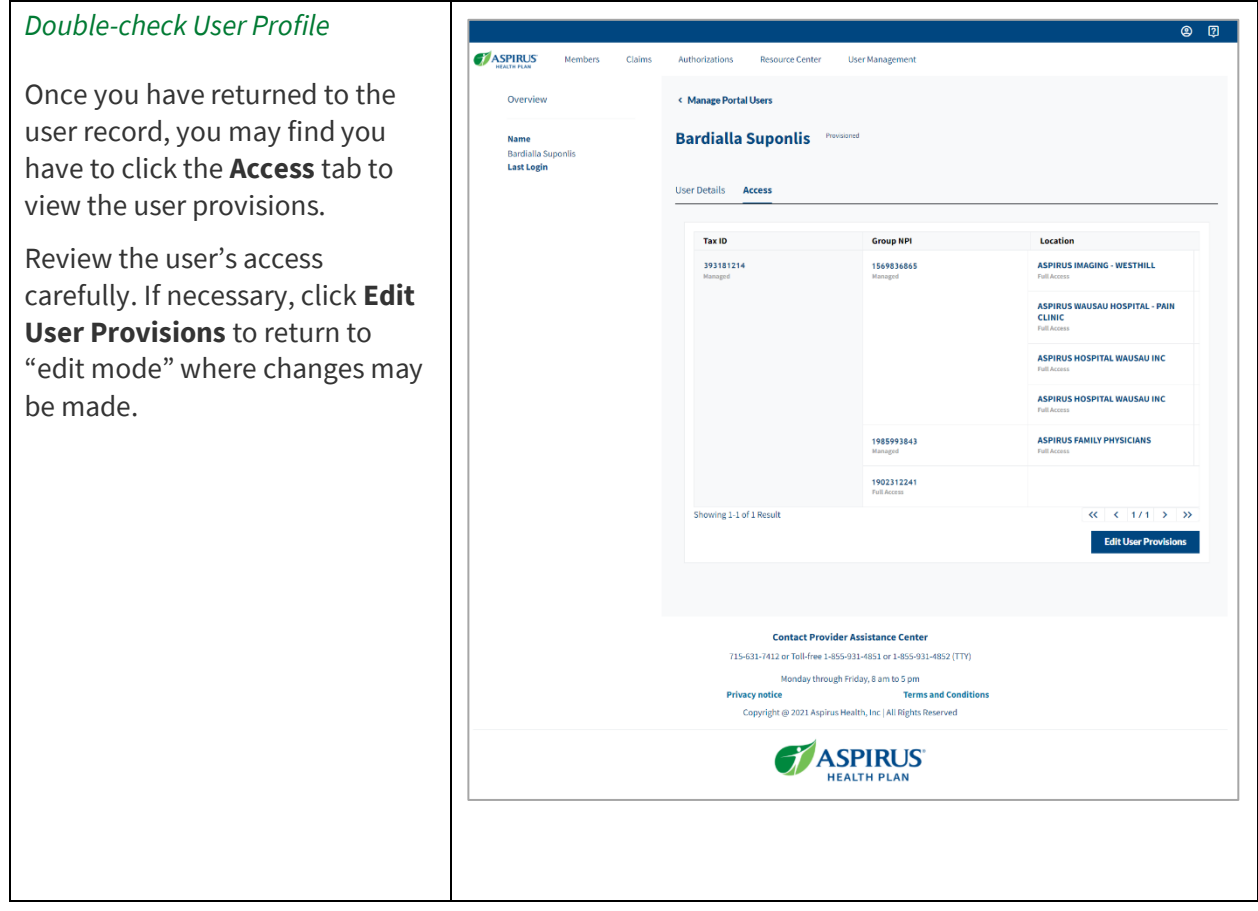

Latest update date: 7/28/2023

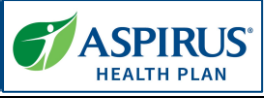

<span id="page-11-0"></span>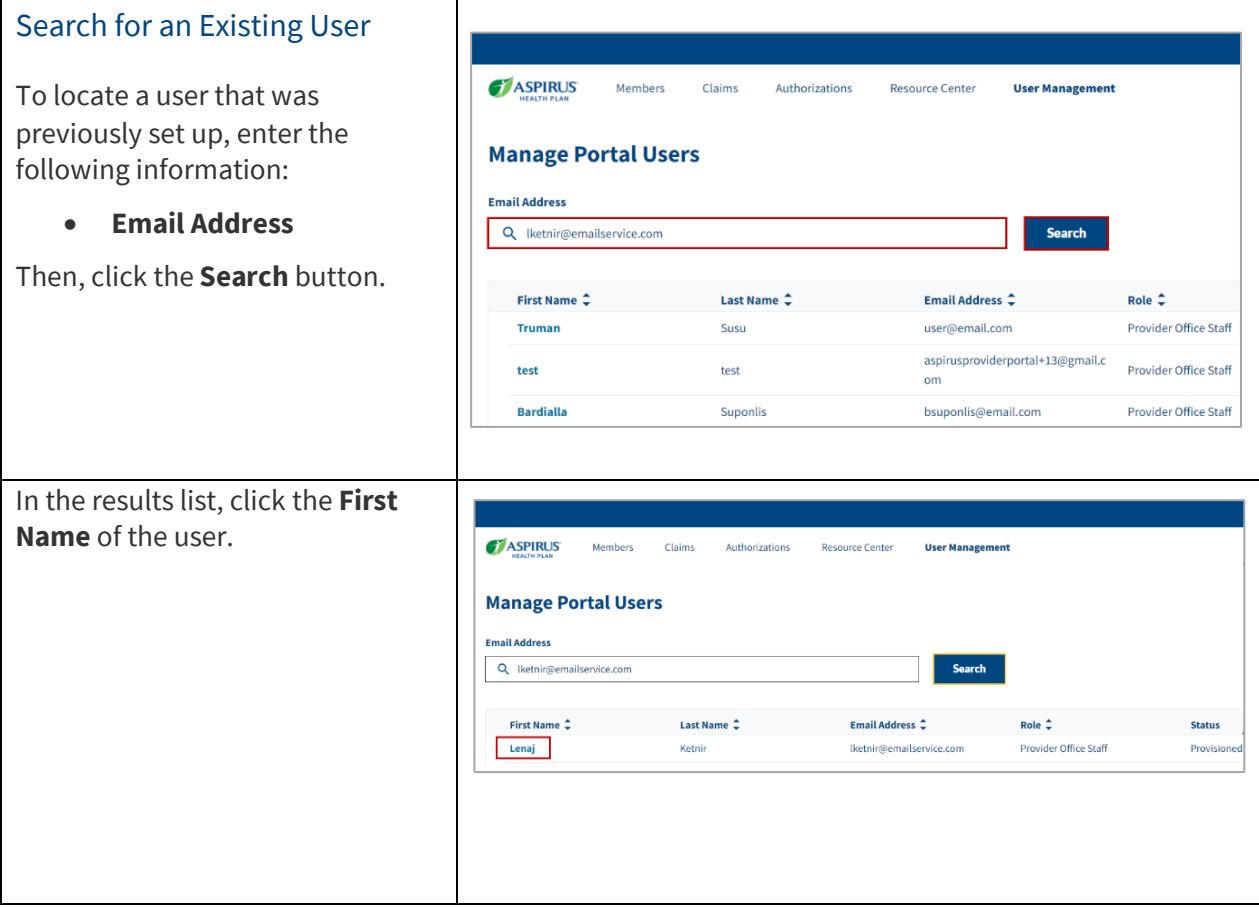

Latest update date: 7/28/2023

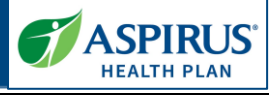

<span id="page-12-1"></span><span id="page-12-0"></span>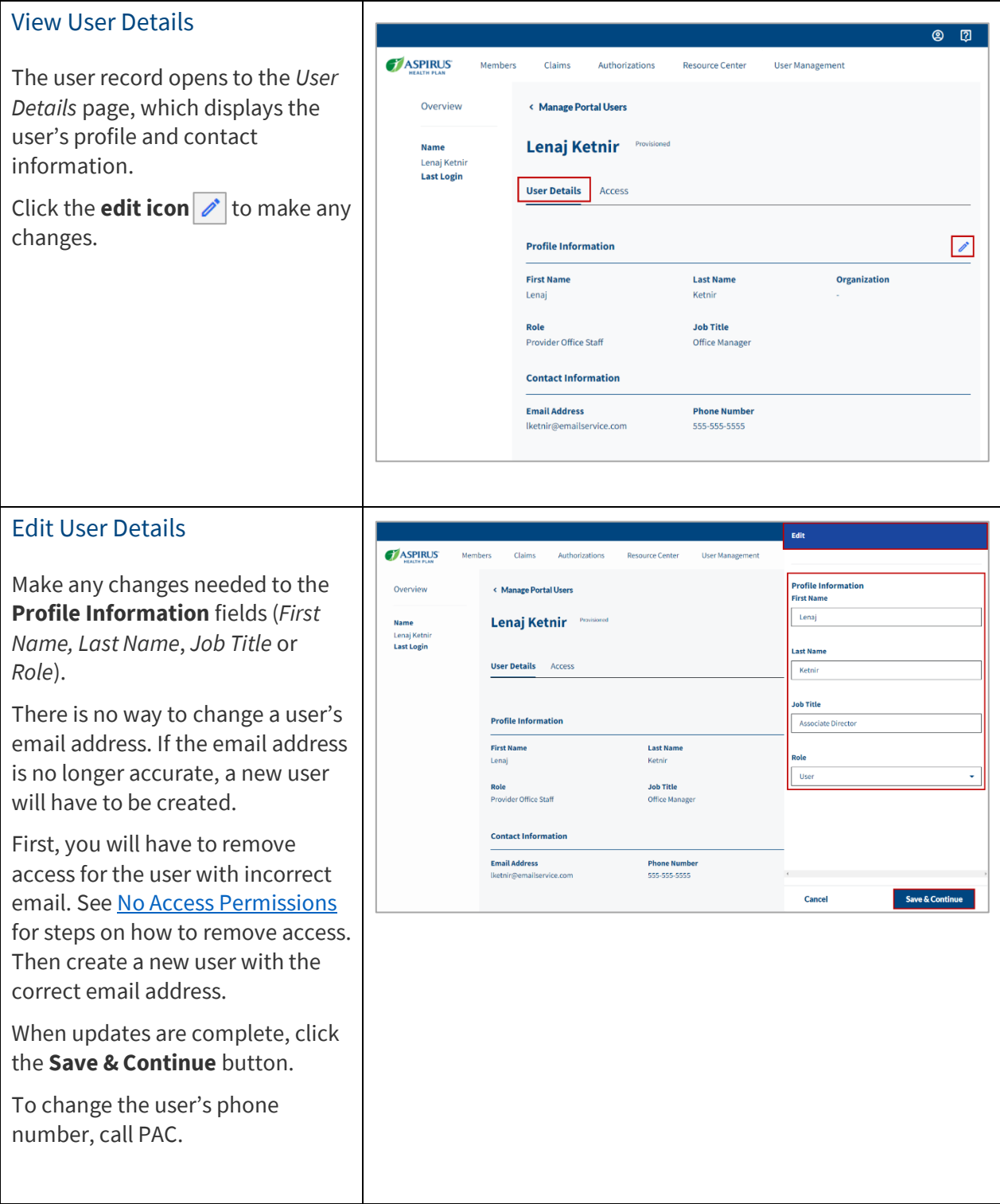

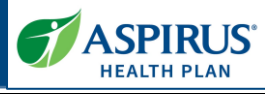

<span id="page-13-1"></span><span id="page-13-0"></span>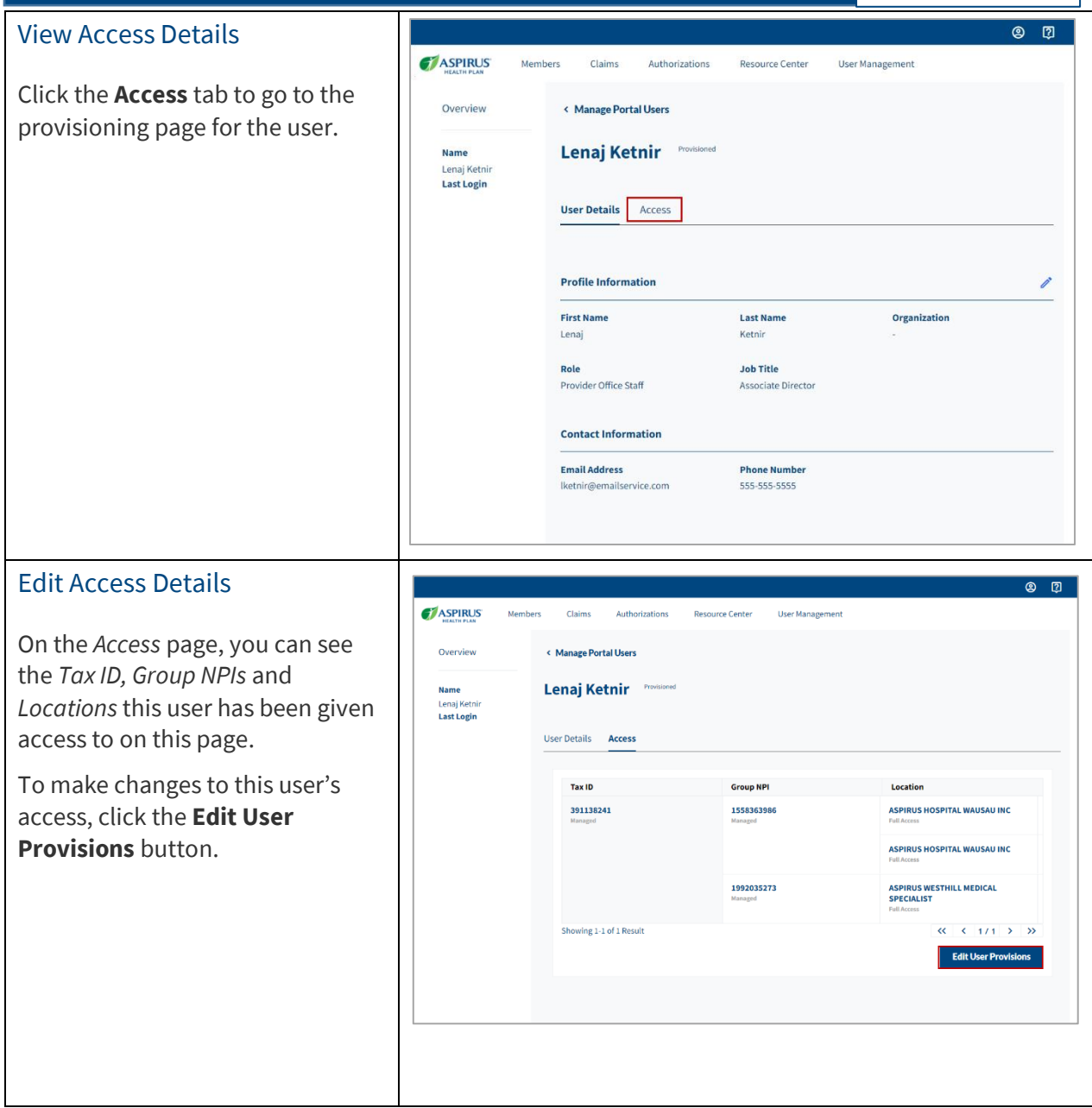

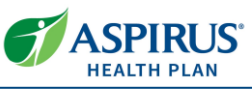

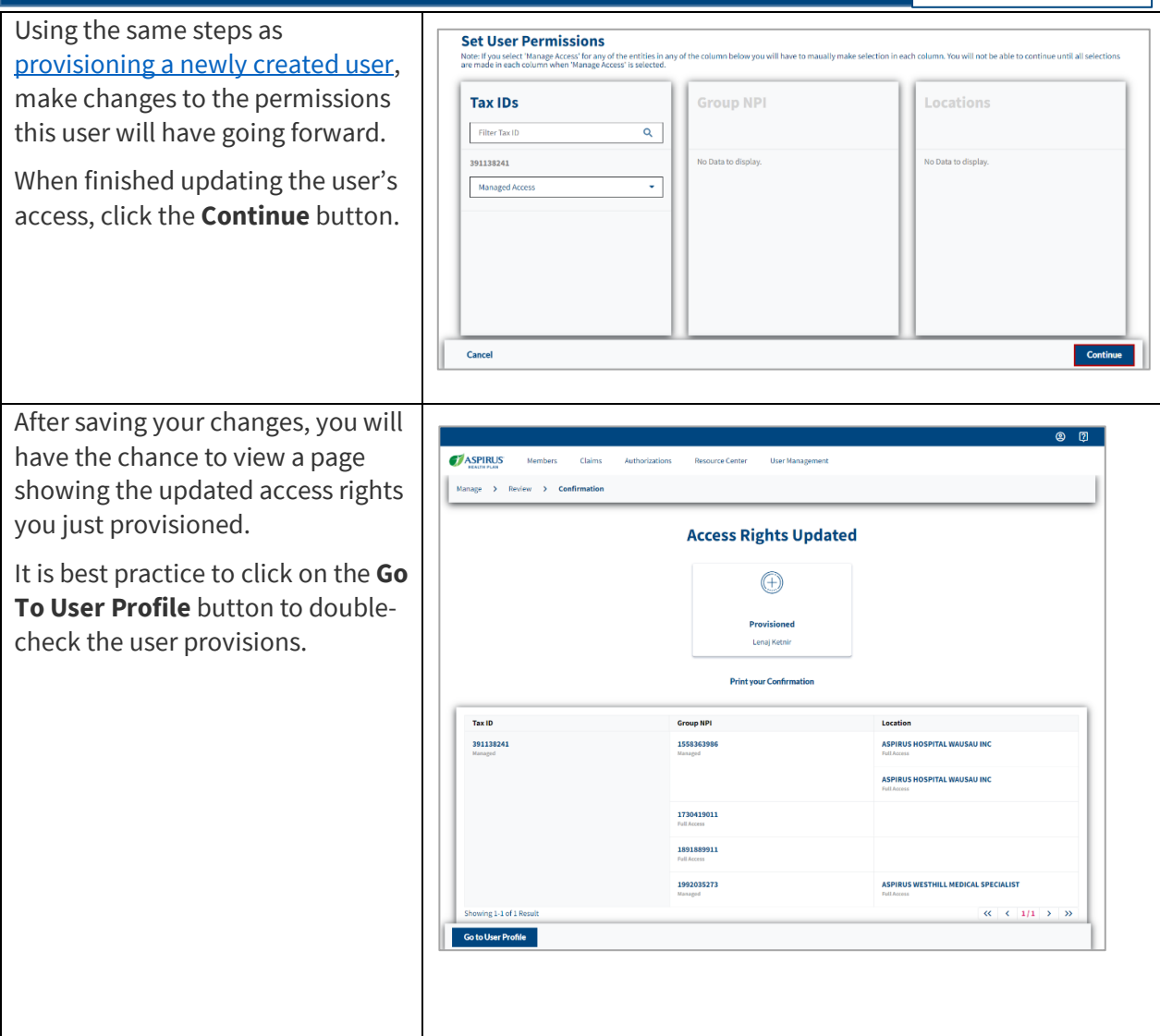

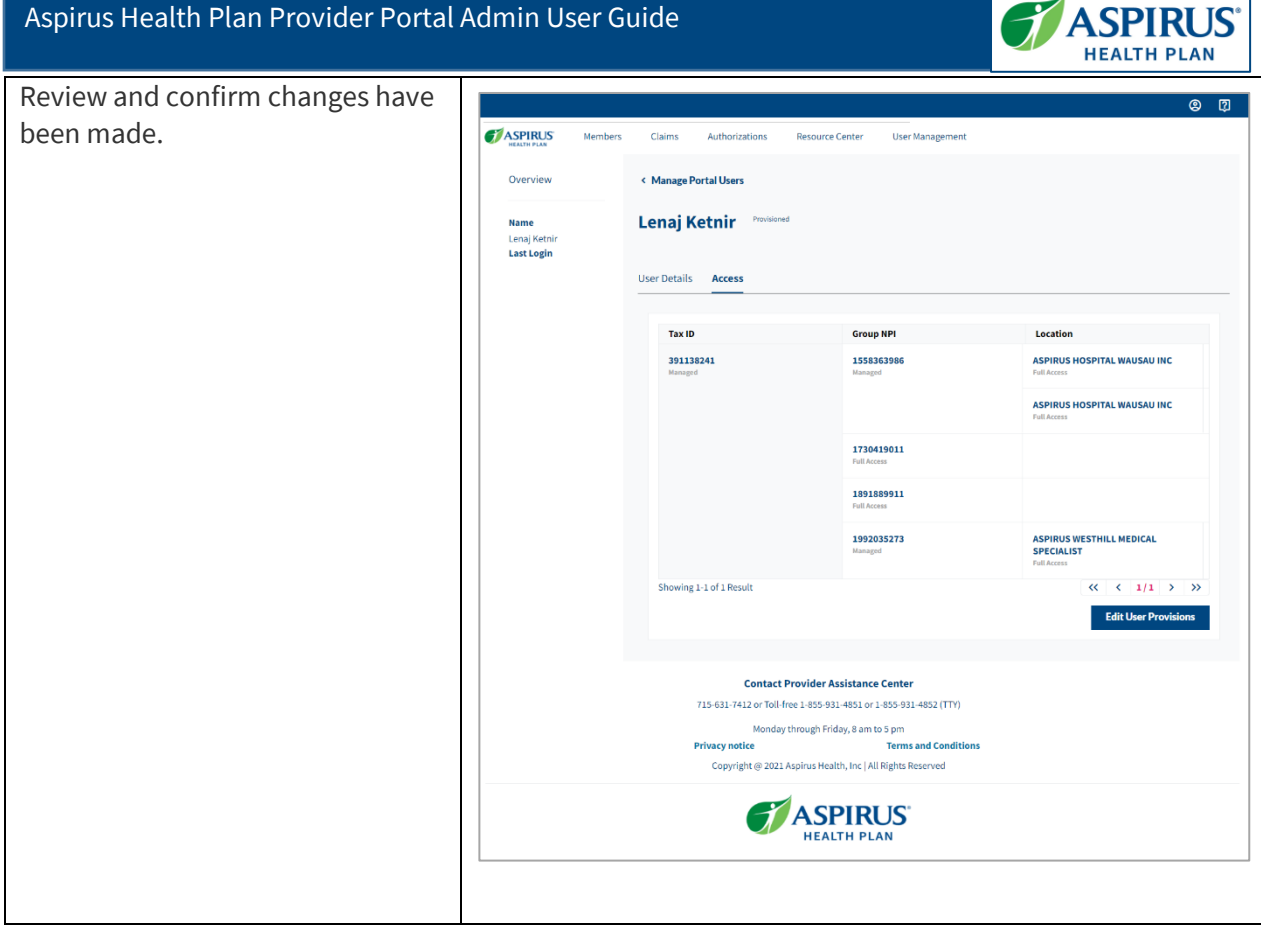

 $\overline{\mathcal{A}}$ 

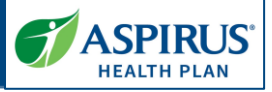

### <span id="page-16-0"></span>Add Another TIN

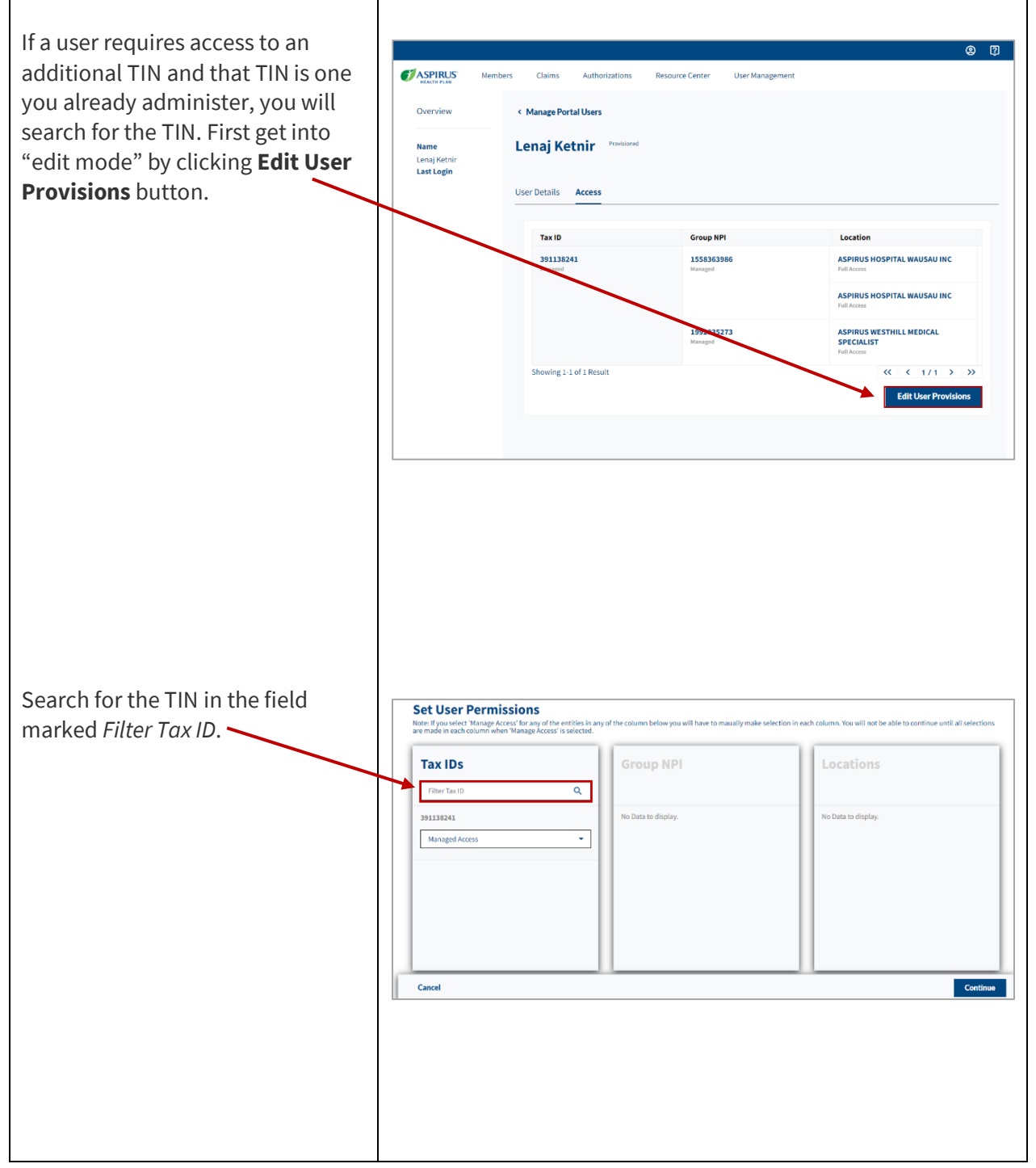

If you do not already administer the TIN requested, you can request access from the Aspirus Health Plan's Administrator using the *Request Access* button on the

login page.

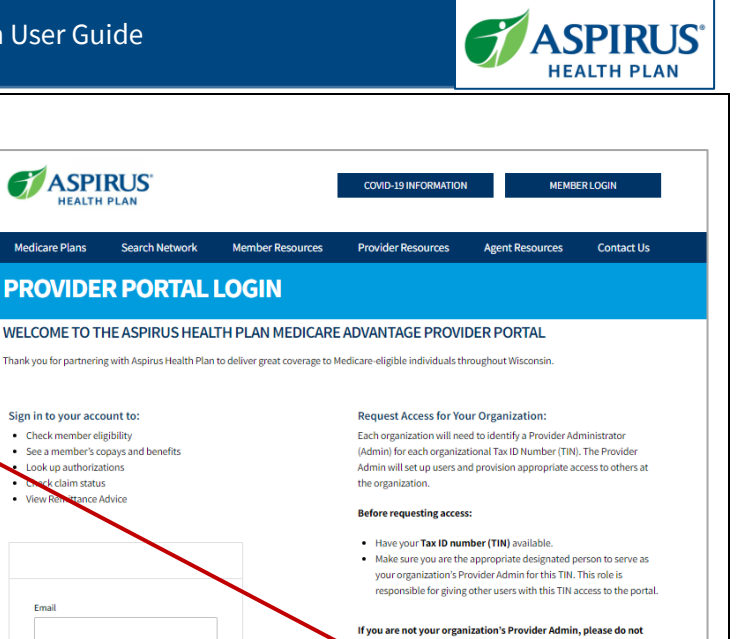

quest access through this link. Instead, contact your organiz

Request access

Need Help? See the Quick Reference Guide (PDF),

Give us a call **Provider Assistance Center:** 

715-631-7412 or Toll-free 1-855-931-4851<br>Monday through Friday, 8 am to 5 pm

Access to the TIN should be given approximately 5 – 7 days after you request it. You will then be able to find that TIN from the user's *Set User Permissions* page and provision as appropriate.

**Set User Permissions Group NPI** Locations **Tax IDs** Filter Tax ID  $\mathbf{Q}^{\top}$ 391138241 Managed Acces Ψ Cancel Continue

For more information see the FAQ page (within the portal) or call the Provider Assistance Center (PAC) at 715-631-7412 or 1-855-391-4851.

Need help signing in

process to securely access your new account.

To log in to the new portal for the first time, please look for the new

ctivation email in your inbox. You will need to follow the activation

Latest update date: 7/28/2023

18

Detailed information and the Provider Manual can be found a[t https://www.aspirushealthplan.com/medicare/providers/.](https://www.aspirushealthplan.com/medicare/providers/) *Aspirus Health Plan has partnered with UCare, based out of Minnesota, as the administrator for our Medicare Advantage Plan.*